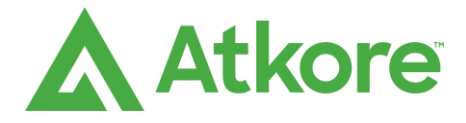

16100 South Lathrop Avenue Harvey, IL 60426 Office 708-339-1610 Phone 800-882-5543 Web atkore.com

# Revit Toolbar Installation Guide

#### **1.1 Installation**

Users should run the Atkore.msi installation file with Administrator privileges to ensure proper installation. Users will be prompted to accept the End User License Agreement. Other than this, no other action is required from the user to install the Atkore Toolbar. Users may get a warning about the app being unrecognized and you may have to click Run Anyway.

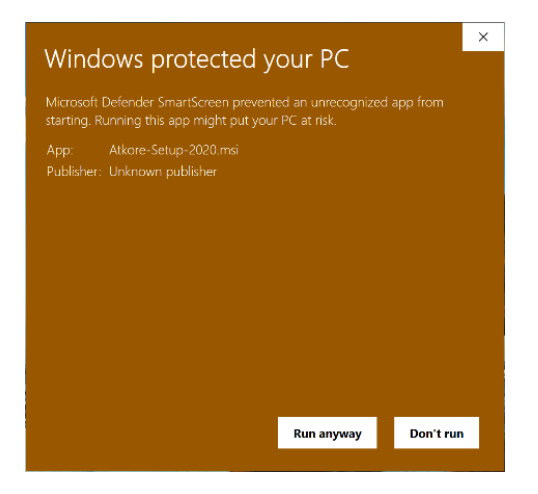

#### **1.2 Startup and Interface**

The current installers will run with either Revit 2018 or Revit 2020. When users first run Revit after installing the toolbar, they will be prompted to verify the publisher of the application. Users should choose either "Always Load" or "Load Once.

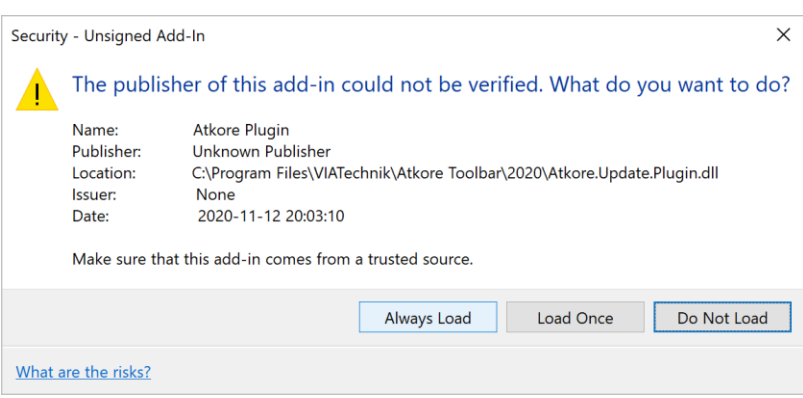

After opening an existing project or creating a new project, the user will be able to access the Atkore Toolbar functionality from the "Atkore" tab.

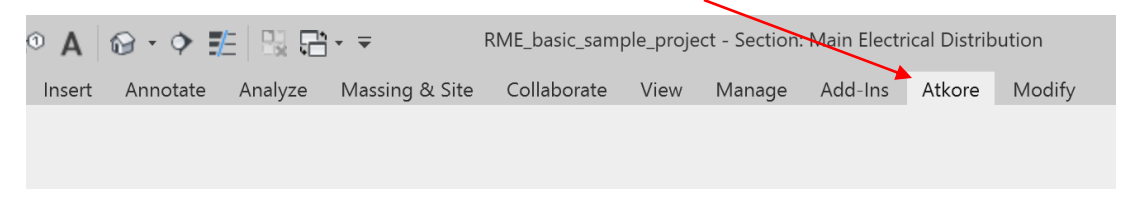

# **1.3 Activate the Toolbar**

**Users need to click on Activate to get their free user license otherwise all Atkore families and libraries will be empty.** 

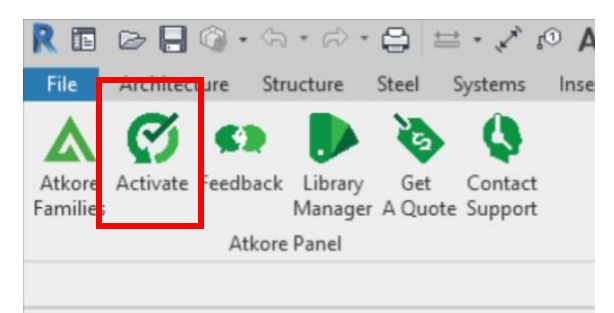

### **1.4 Manage Families**

The Manage Families window shows all the families that can be loaded into the toolbar. To import a family, check the box next the family to import Users can check the box for each family they wish to import or click "Select All". Click Apply when Ready. To remove families, unselect the family name from the Manage Families window and click apply.

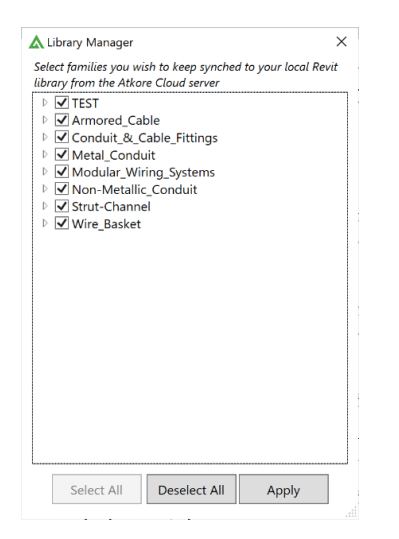

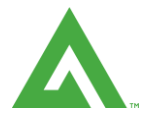

A progress window will pop up showing how many families are downloading and your progress. Once the families have finished loading the Atkore Family panel is ready to use.

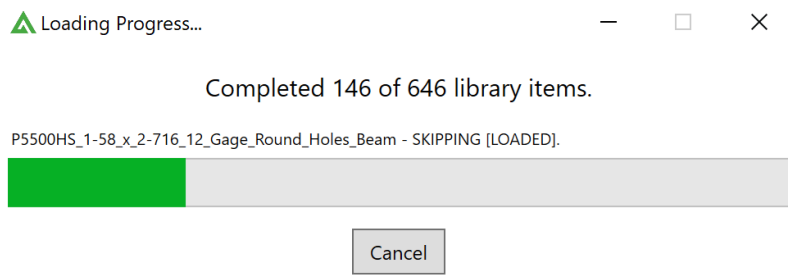

## 1.5 Atkore Family Panel

The Atkore Family Panel contains buttons for placing all currently imported families. If families are added or removed from the library, this window will update accordingly. This panel can either be used in a floating state or a docked state (click and drag the panel's title bar to move it).

Families can be placed by clicking the name, then clicking into one of the project's open views. Some families have multiple types (for example, one family might have different lengths, widths, or other dimensions for each type). For these families, there is another button next to the family name: [….]. Clicking this button will open another window that allows users to specify which type from the family they would like to place.

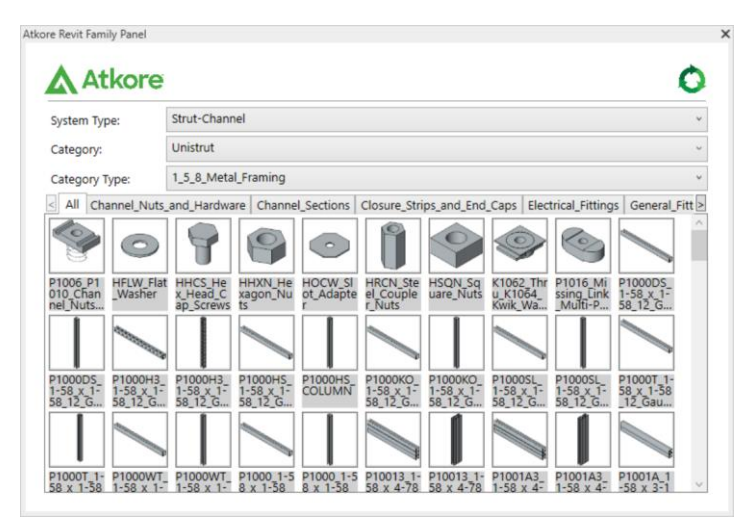

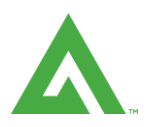